# **My Data Dashboard Access User Guide**

**This User Guide will provide steps and resources needed to succesfullly access My Data Dashboard (MDD) housed within MyIRC. Due to the protected nature of the data contained within MDD, gaining access requires several steps.**

## Table of Contents **WELCOME**

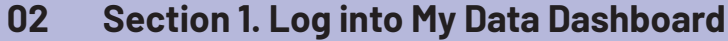

- **06 [Section 2. Receive an EIS Error Message?](#page-6-0)**
- **16 [Section 3. A](#page-16-0)dd IEIN within ELIS**
- **20 [Section 4. 5](#page-20-0)00 Error Message**

**SECTION 1**

## <span id="page-2-0"></span>Log into My Data Dashboard

## Step 1

### **Go to Illinois Report Card Website**

To log into the MyIRC / MyIPP platform where the My Data Dashboard tool lives, you'll need to first visit the Illinois Report Card website at **www.illinoisreportcard.com**. Click the "Login" button in top navigation bar, on the far right side of the screen.

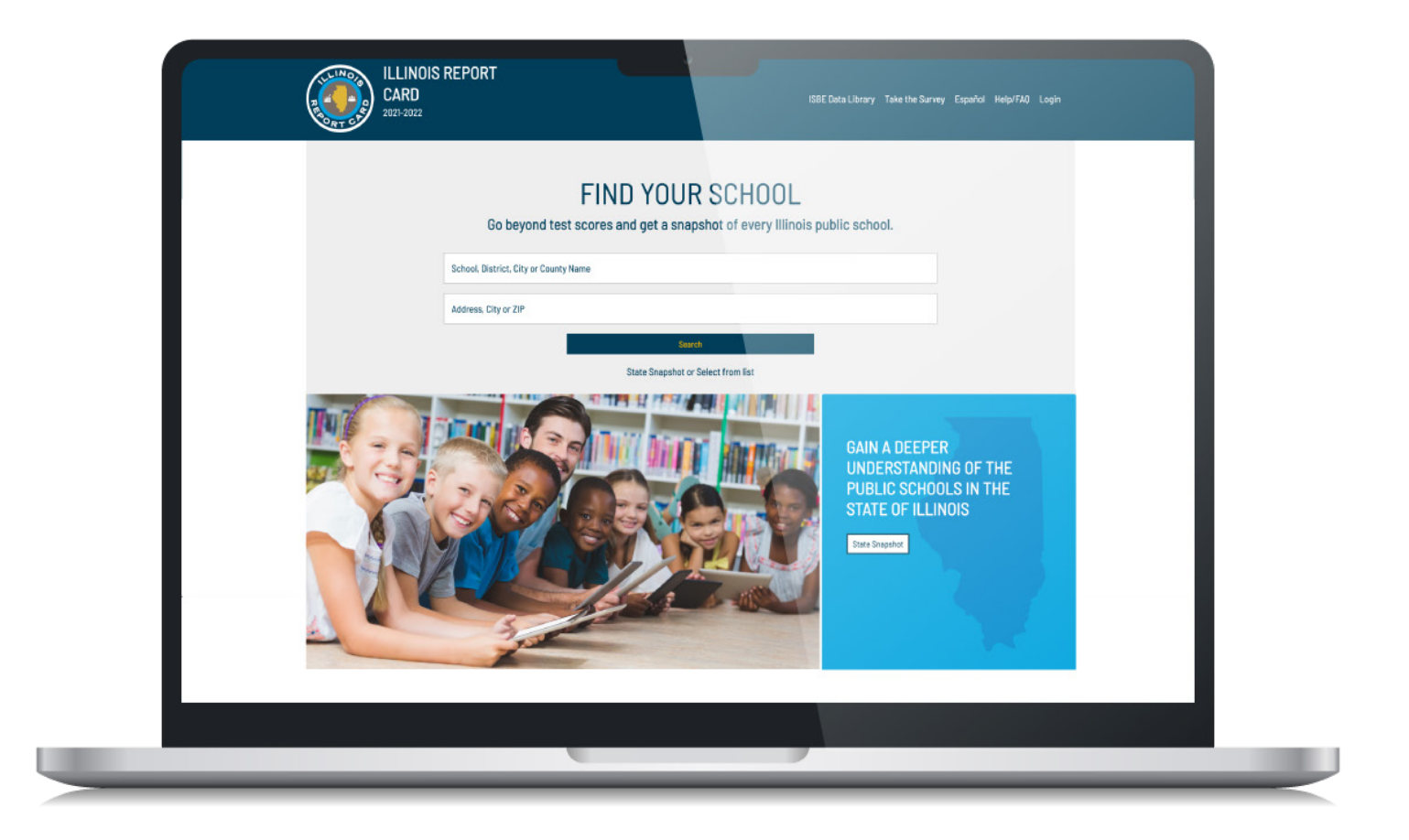

## Step 2

### **Log into MyIRC / MyIPP Platform**

You have the option of single sign-on with Microsoft or Google credentials or use your email. Please use the same email used within the Emplyment Information System (EIS) ISBE System to ensure . If you have established an ID using local credentials (meaning you set your own password unique to this system instead of logging in using Microsoft or Google single sign-on) and you would like to switch to using single sign-on, simply contact the MyIRC offices at **myiirc@niu.edu** or call 815–753–0978.

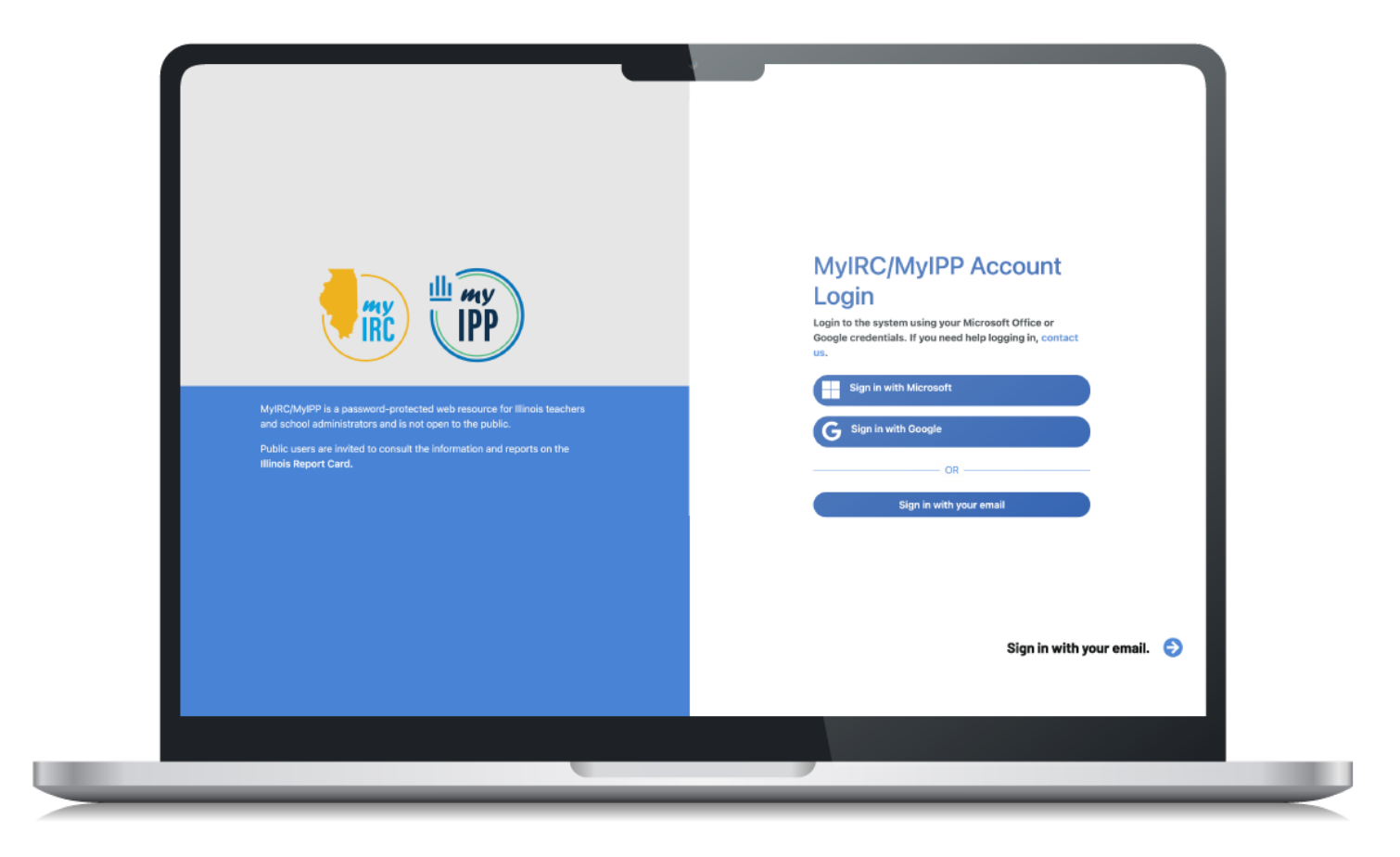

## Step 3

**Click the My Data Dashboard icon in the purple bar to access key information and resources.**

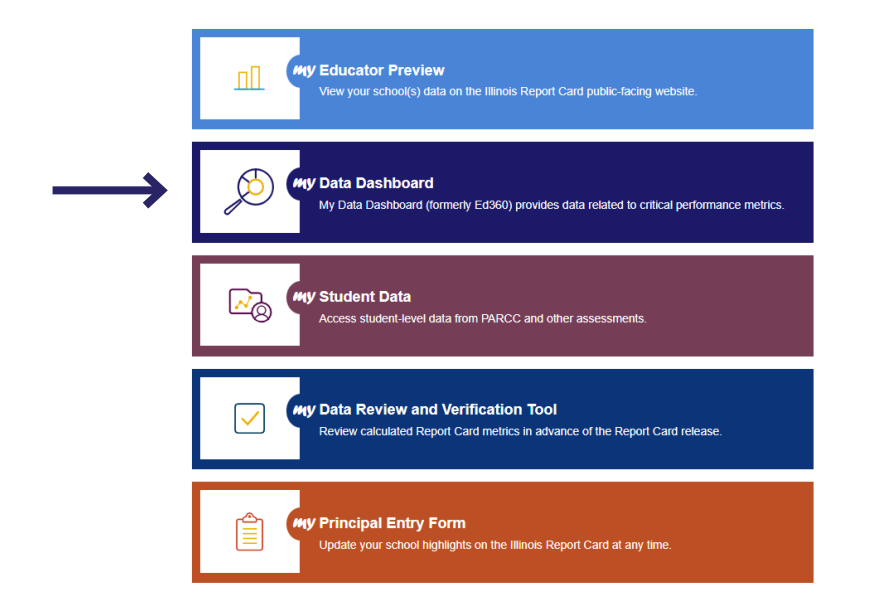

## **You are now in the new platform! Begin exploring the tool.**

**If you get an error message after clicking on the My Data Dashboard icon in the previous step, follow the instructions starting on page 8.** 

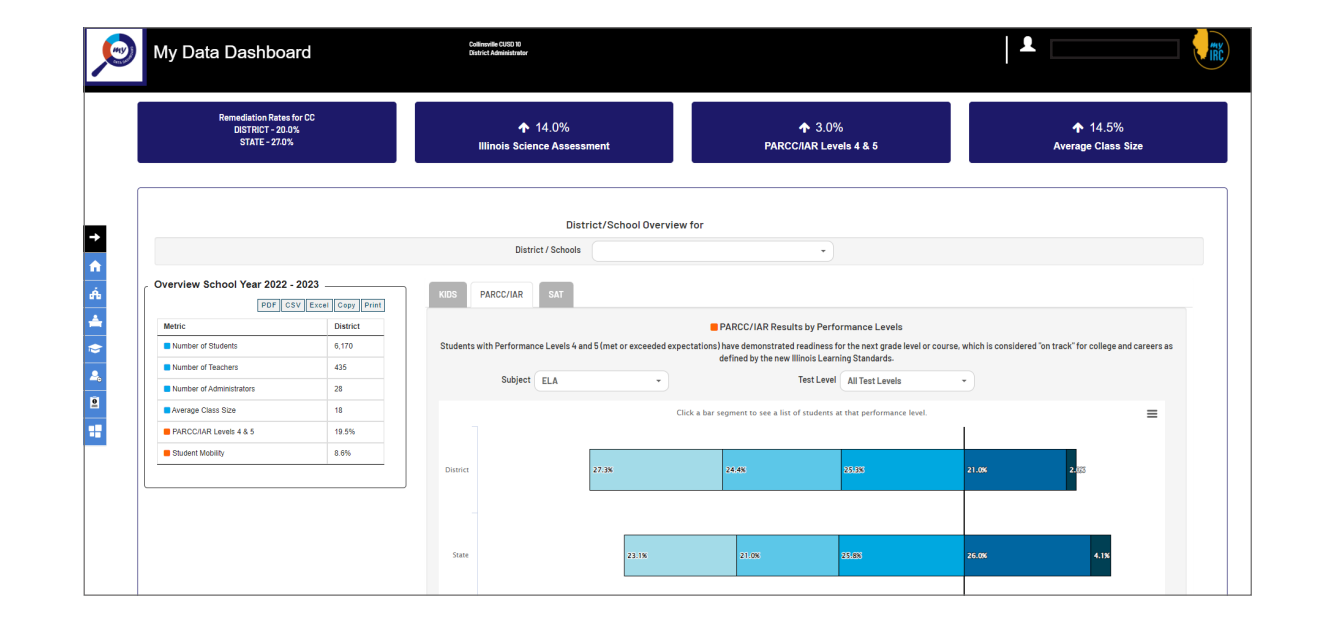

## **SECTION 2**

## <span id="page-6-0"></span>Receive a "not found in EIS" Error Message?

## EIS Error

**The screenshot to the right shows the most common type of error message.** 

**If you see this error message, proceed with the following steps:**

## Login error

User mwright6@niu.edu was not found in the Employment Information System.

Either your email is not in ISBE's Employment Information System (EIS) or your EIS position is not assigned to a My Data Dashboard role.<br>Please contact your EIS Data Coordinator to confirm your email address or assign you

To find out more, head to the MDD project homepage.

My Data Dashboard Login **ISBE Homepage** 

**You need to get (a) a position within EIS and (b) an Ed360 role within EIS.**

**a. Go into EIS within IWAS**

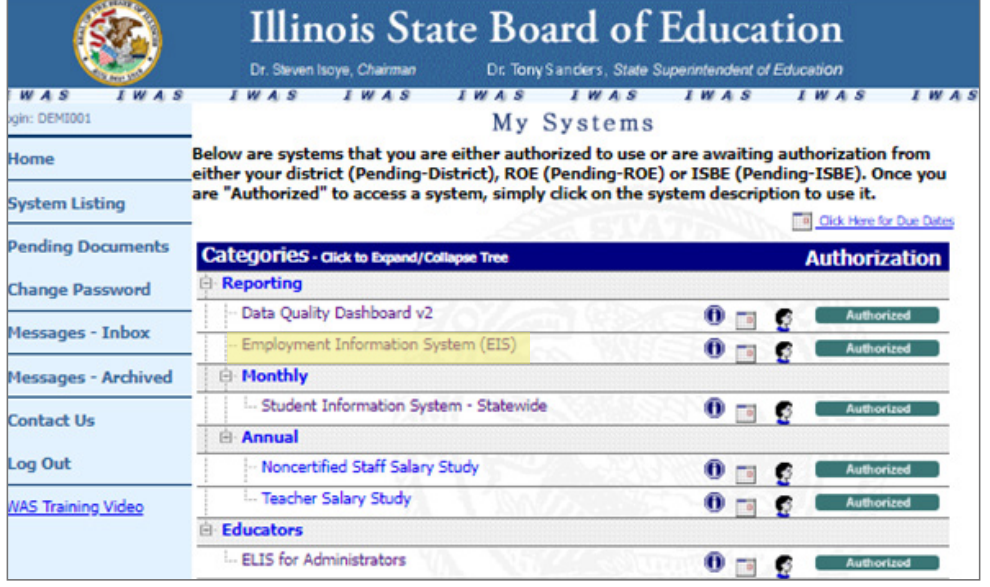

**b. Either verify your EIS position information or add new employee position.**

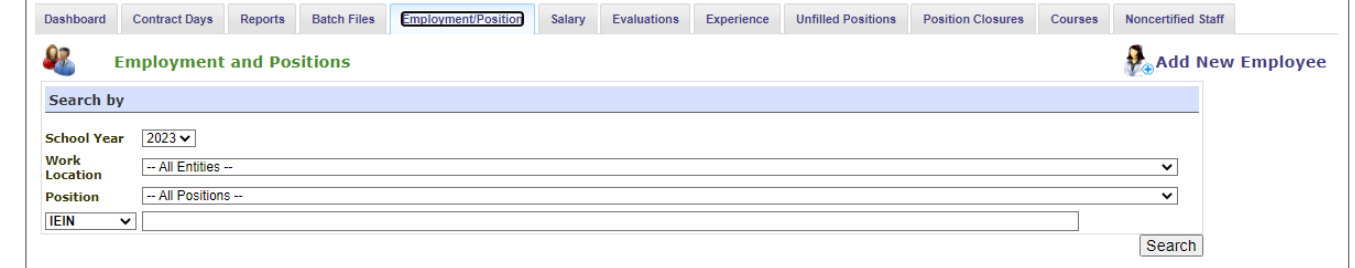

**If you select "Add New Employee," a screen will popup that prompts you to search for the individual.** 

**Enter the information and hit "Search."**

**If the user has a record within ELIS that match what you have entered, that record will appear and you can edit the existing record as needed.**

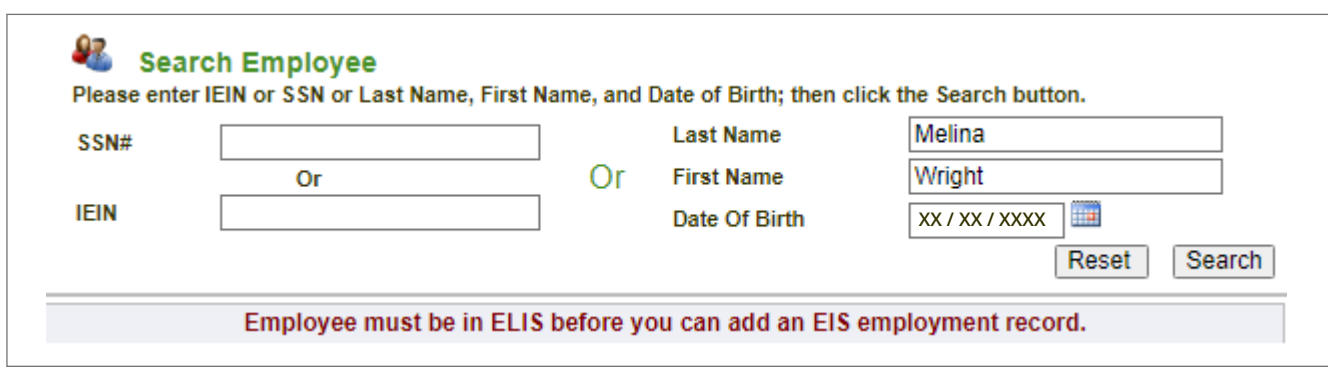

**The user name will populate. Click on "Next" to go to Step 2.** 

**Or, you may get an error message that the user does not have an IEIN within ELIS. (See page 19 for instructions on adding a user to ELIS to get an IEIN).**

#### 97. **Search Employee** Please enter IEIN or SSN or Last Name, First Name, and Date of Birth; then click the Search button. Wright **Last Name** べ SSN# Or **First Name** Melina Or **IEIN** m. Date Of Birth **XX / XX / XXXX** Reset Search Gender Race/Ethnicity **Select IEIN First Name Last Name Middle Name** Date of Birth **1234567 XX / XX / XXXX** $\bullet$

Next

**On Step 2, enter the information on the bottom of the screen—start date, retired status and email address. And hit "Submit."**

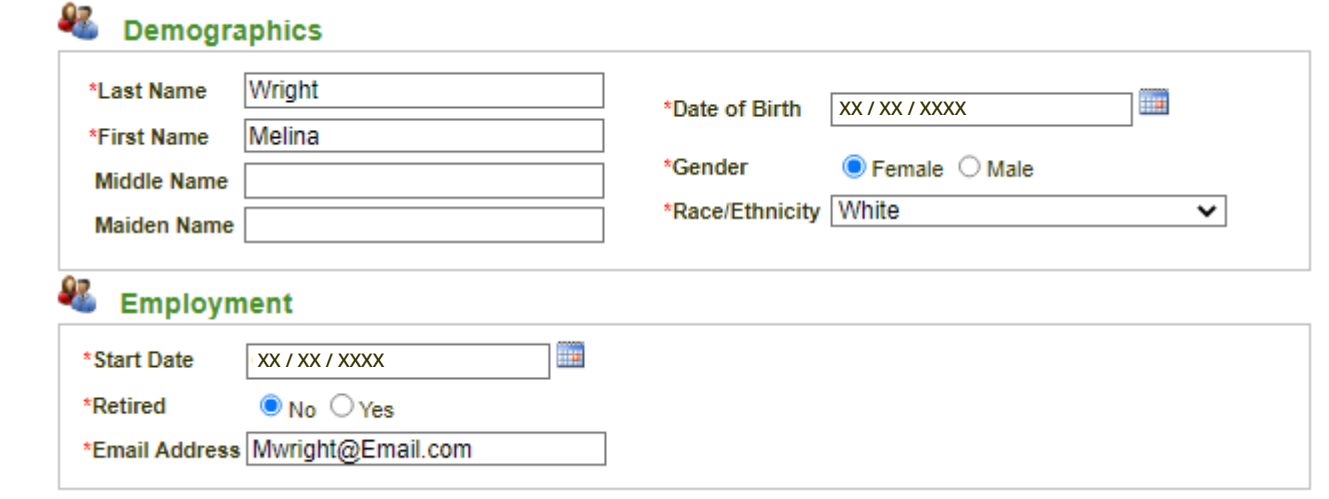

**The user has now been successfully added, but there are a few more steps to ensure access to MDD.** 

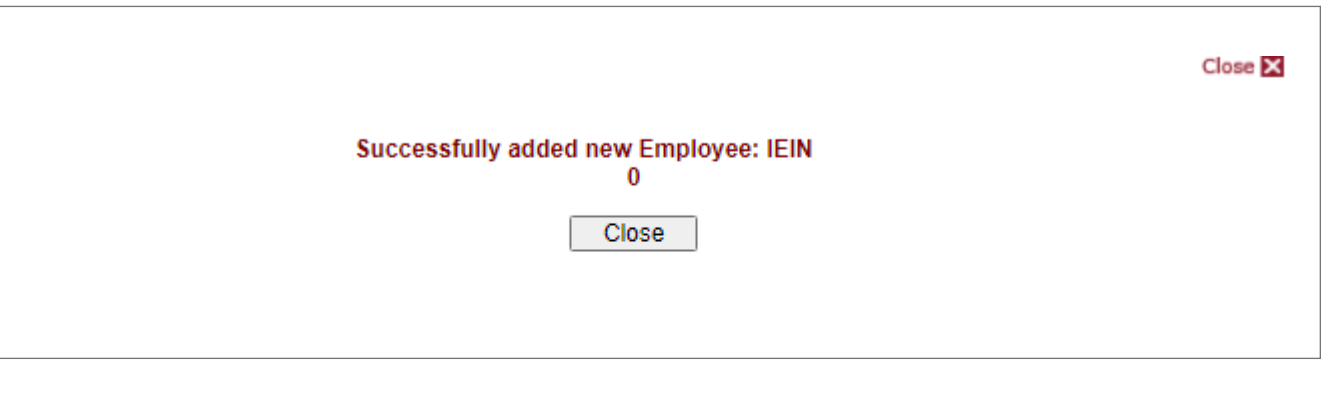

**Once you close the previous screen, you will be taken back to the home screen and can view the new employee entry.** 

**Click "Select" to the left bottom of the screen to add Ed360/ MDD user role information.** 

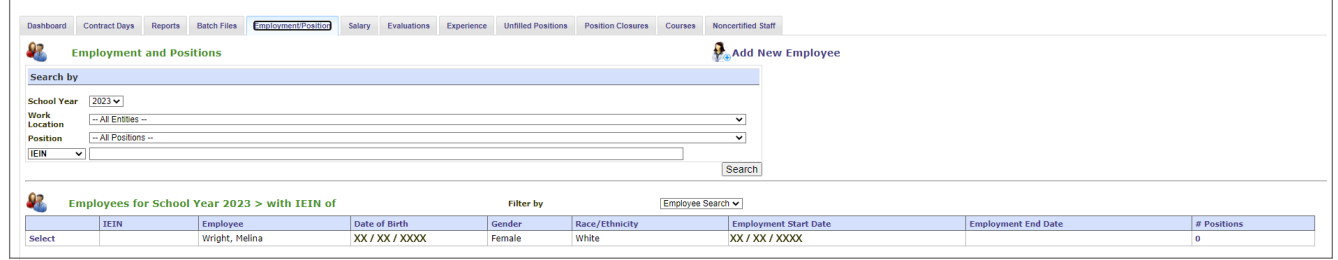

**Once in the next screen, we have to add position information.**

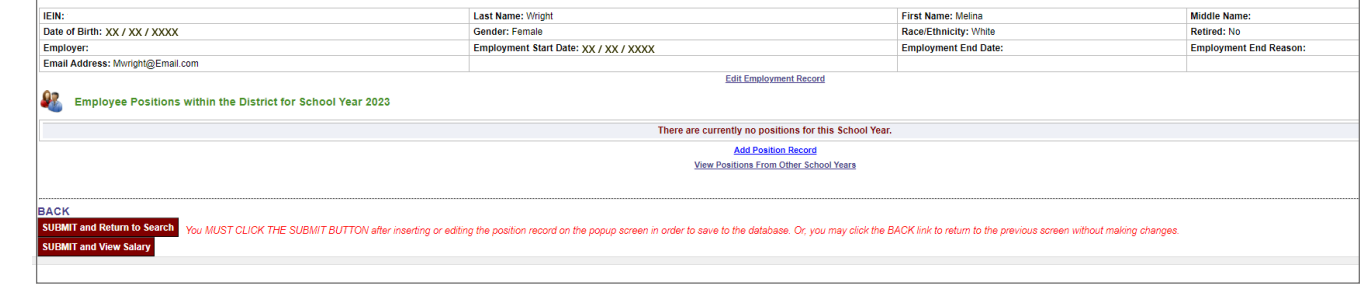

**Within the "Add Position" screen, add the appropriate position category, position, start date, etc.** 

**For non-certified employees, select "Ed360 User." In this case, salary, certification, and other fields within EIS are not required.** 

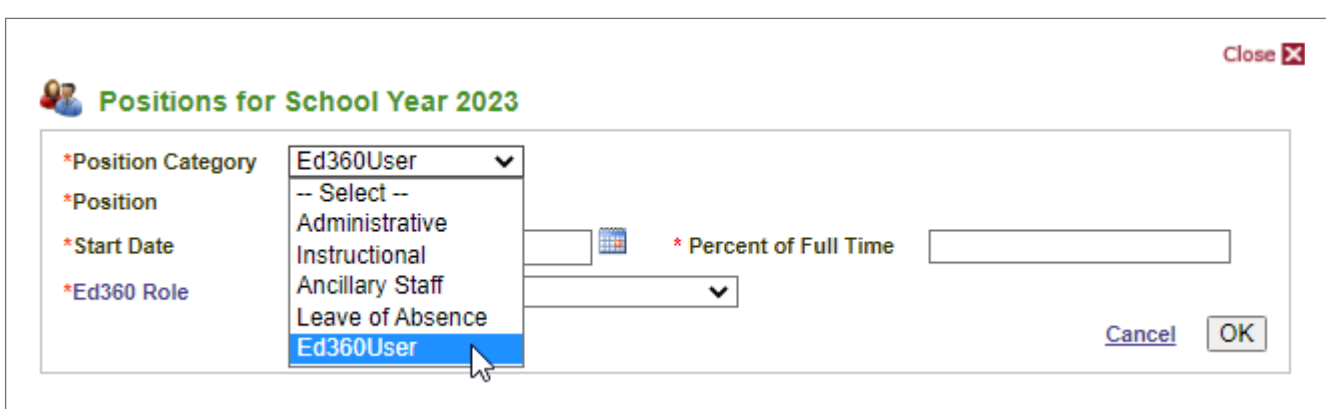

**Next, select the level of Ed360/MDD access needed.** 

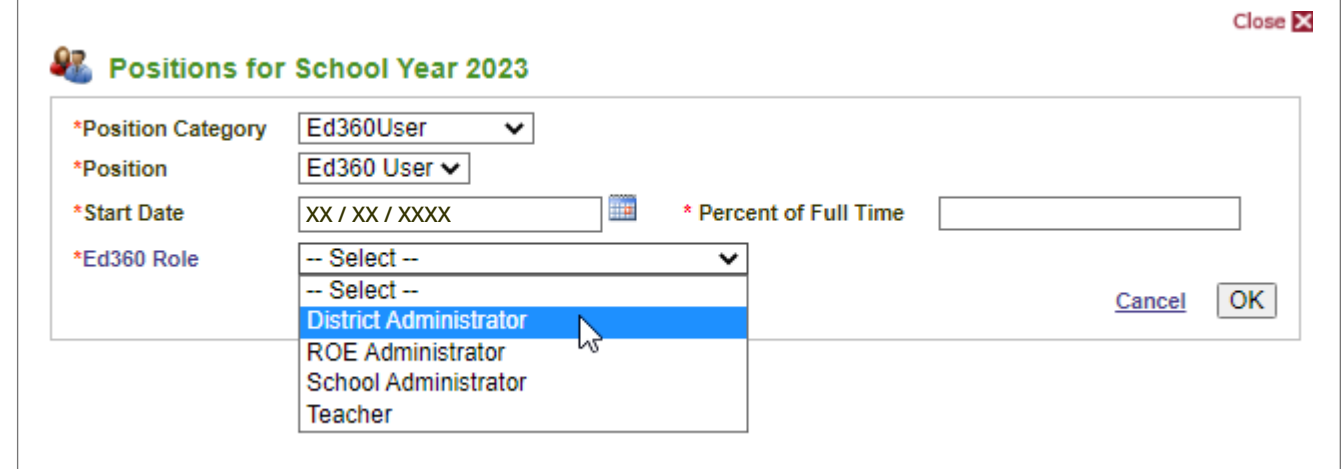

**When all information is added, click "OK" to return to the main screen to add the location of employment.** 

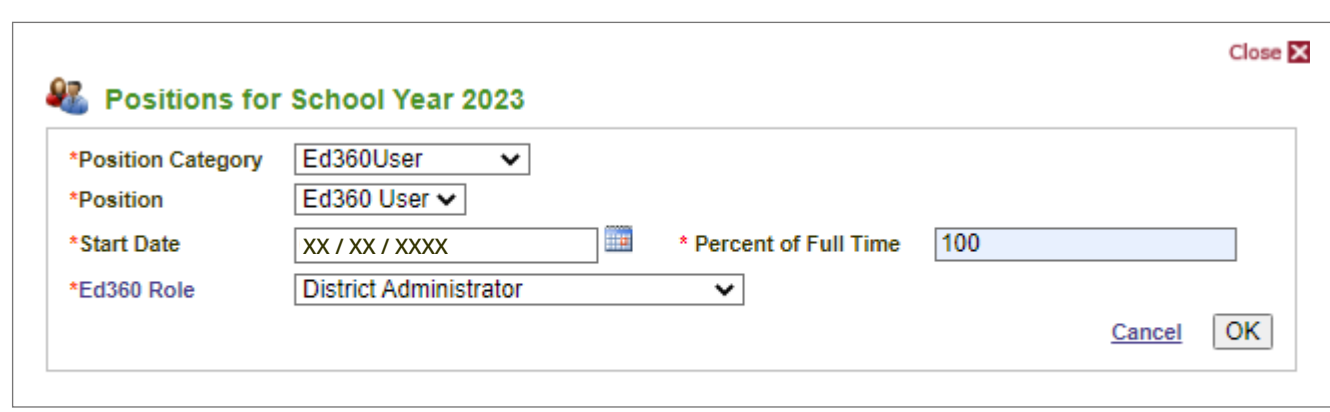

**Next, add the work location for the user and click "OK."** 

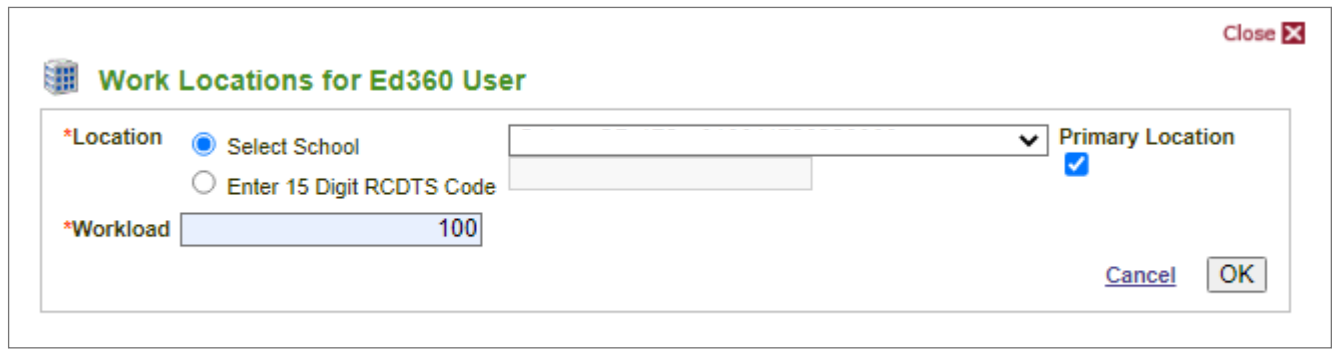

**This will take you back to the employee summary page to review your information.** 

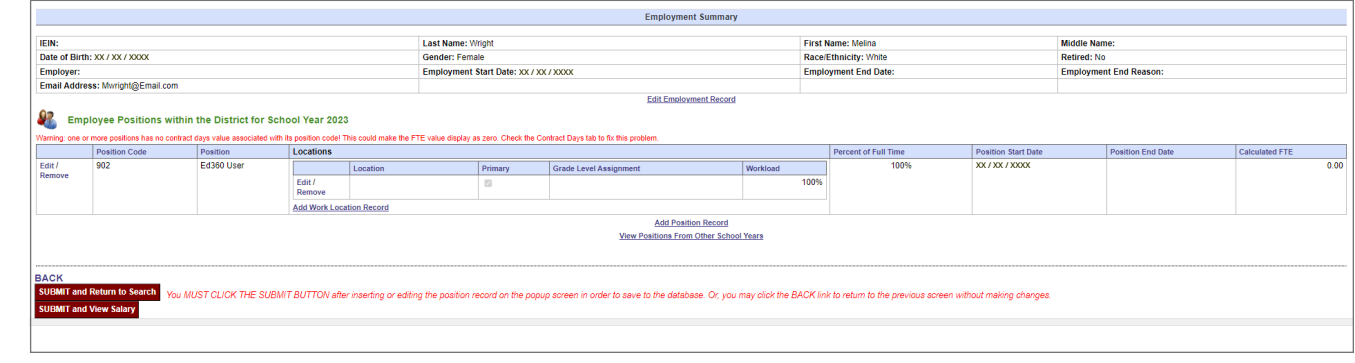

**Once data is confirmed, click "Submit" in the bottom left corner. Only by hitting "Submit" will the EIS record be saved in the database.** 

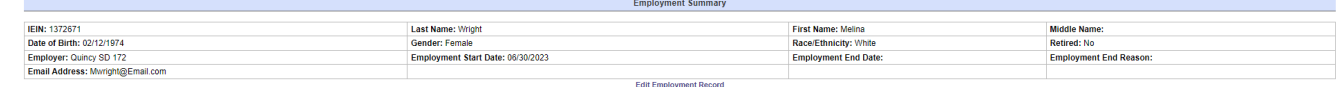

#### Employee Positions within the District for School Year 2023

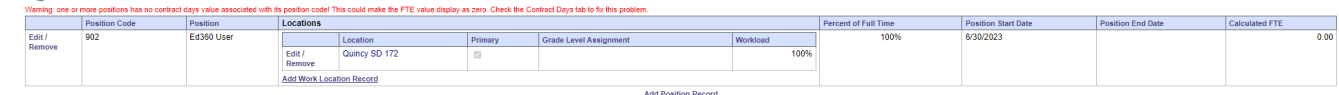

Add Position Record<br>View Positions From Other School Years

n order to save to the database. Or, you may click the BACK link to return to the previous scr **MIT and View Salary** 

**Great! So, my position is updated in EIS and I have an Ed360 role, what happens now?** 

**After everything is updated in EIS, that data is sent to MyIRC on a regular basis.** 

**MyIRC ingests this data and authorizes access to My Data Dashboard. This process can take a few days.** 

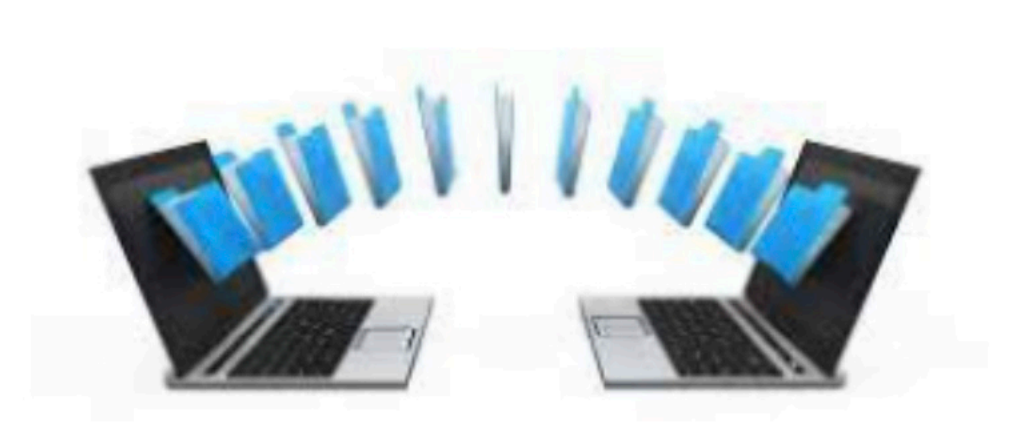

## MyIRC and EIS

**Now that the information is within MyIRC, where should I manage my role?**

**Roles should be managed within EIS. As long as there is an ACTIVE linked EIS account to your email, you'll continue to have access to My Data Dashboard within MyIRC.** 

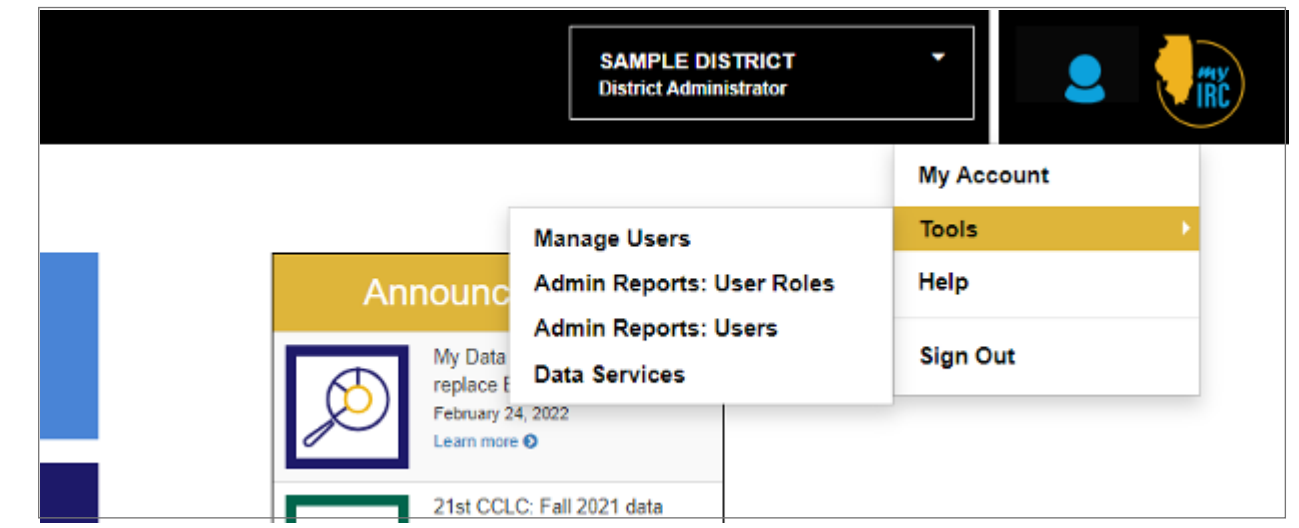

**School Year rollover happens every summer where positions become "deactivated" within EIS. The district's EIS coordinator will have to ensure roles are ACTIVE in EIS for continued access to My Data Dashboard.** 

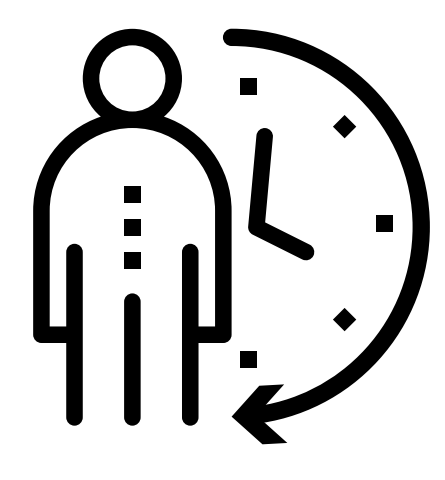

## <span id="page-16-0"></span>Add IEIN within ELIS **SECTION 3**

### Add IEIN in ELIS

**The user must exist with an IEIN in ELIS prior to creating an employment record for them in EIS.**

**If the user is not found in ELIS, the error message to the right will appear on screen within EIS.**

Employee must be in ELIS before you can add an EIS employment record.

**Anyone can create an IEIN in ELIS. You just need to create an account via [https://www.](https://www.isbe.net/Pages/Educator-Licensure-Information-System.aspx) [isbe.net/Pages/Educator-](https://www.isbe.net/Pages/Educator-Licensure-Information-System.aspx)[Licensure-Information-](https://www.isbe.net/Pages/Educator-Licensure-Information-System.aspx)[System.aspx](https://www.isbe.net/Pages/Educator-Licensure-Information-System.aspx) and follow the prompts to be assigned an IEIN.** 

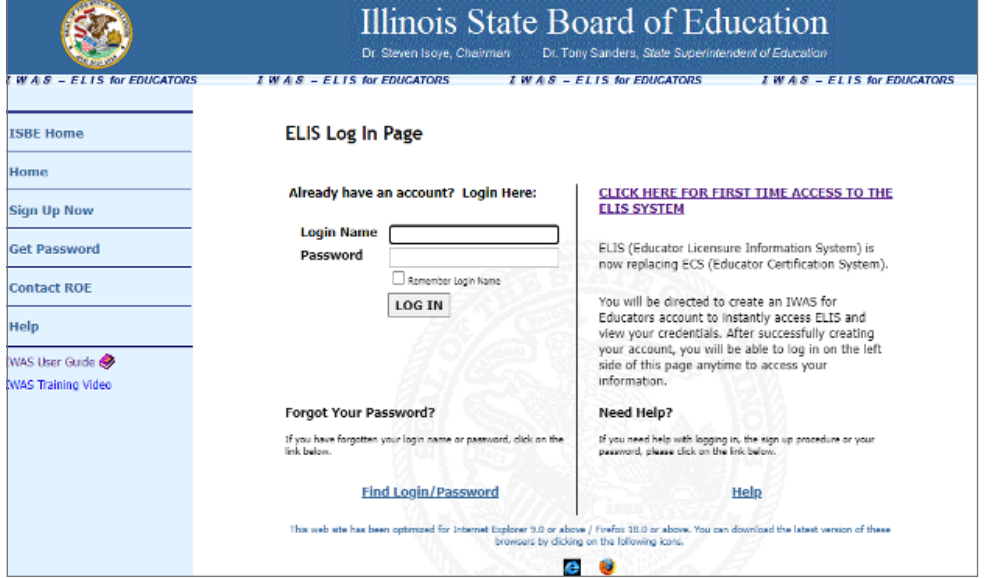

## Add IEIN in ELIS (cont)

**Enter the required information on the "Sign Up" page and click continue.**

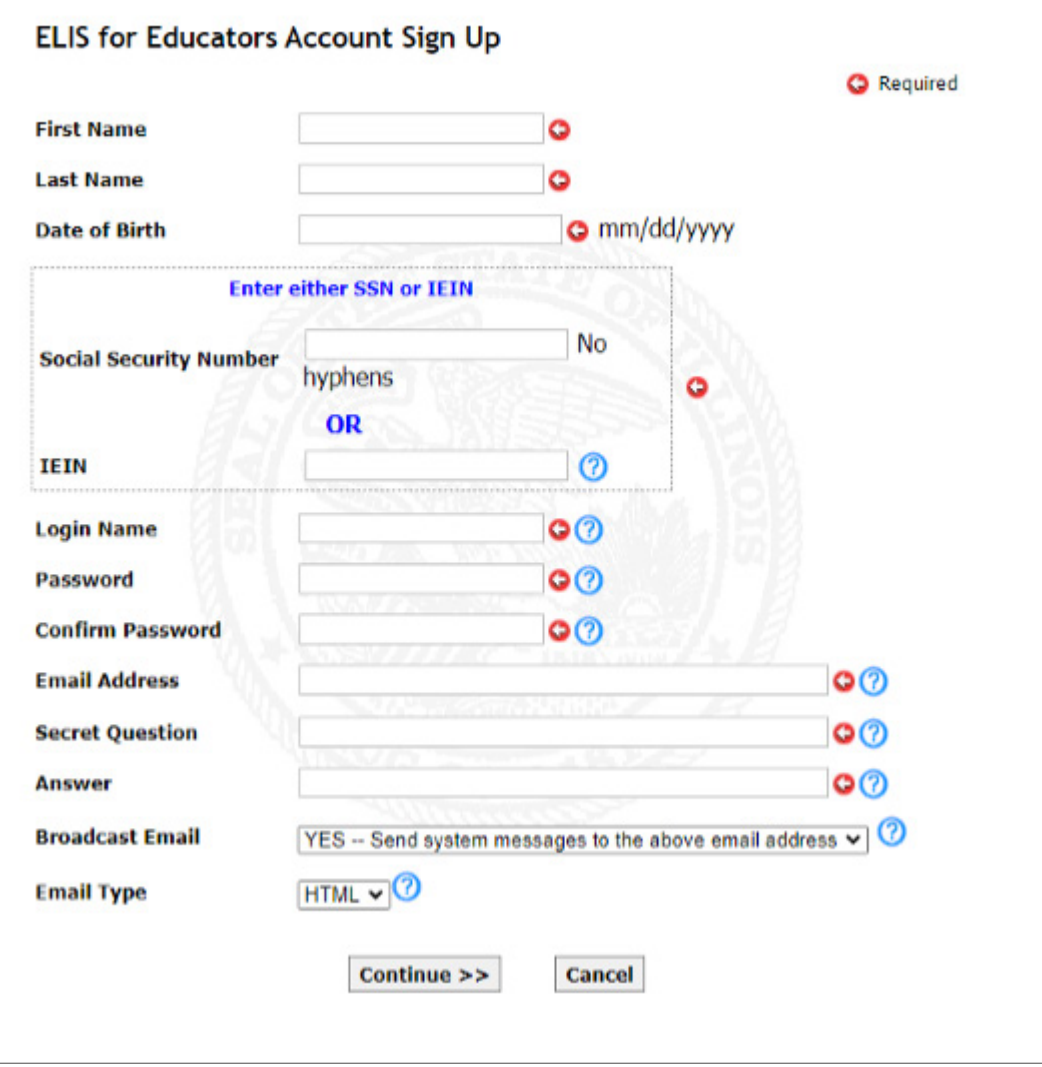

## Add IEIN in ELIS (cont)

**You'll get a confirmation popup once complete, and click "Submit."** 

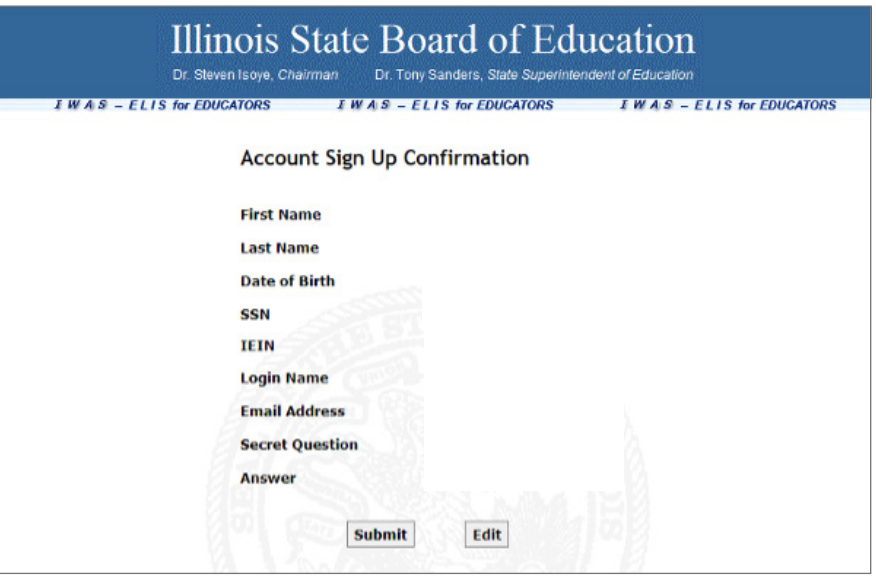

**You'll get confirmation of ELIS account creation and at this point you can return to EIS to add the user and assign the Ed360/MDD user role or you can click "Create My Account" and be taken into the ELIS system, where that information can be reviewed and/or edited.** 

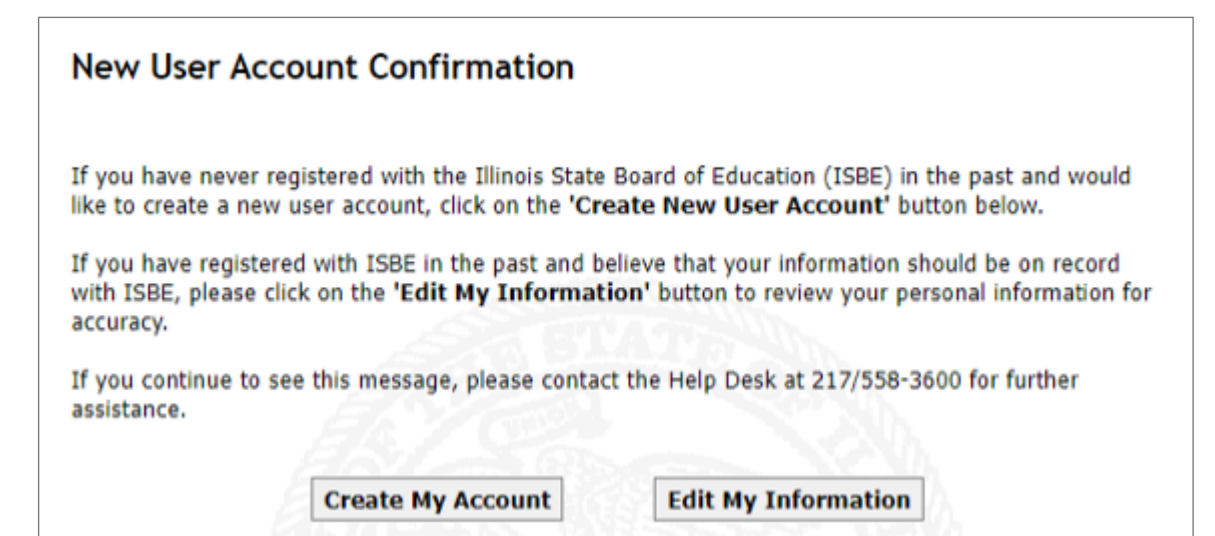

## <span id="page-20-0"></span>500 Error Message **SECTION 4**

## 500 Error Message

**The image to the right shows another common system error.**

**A "500 Oops" happens when your computer is trying to use a cached page of the website. Try logging in with a different browser or incognito window, go to www.illinoisreportcard.com and click on the Login button at the top right, this should refresh your cache. Alternatively, please try clicking the logo on the top left on the 500 page and that may refresh the page.**

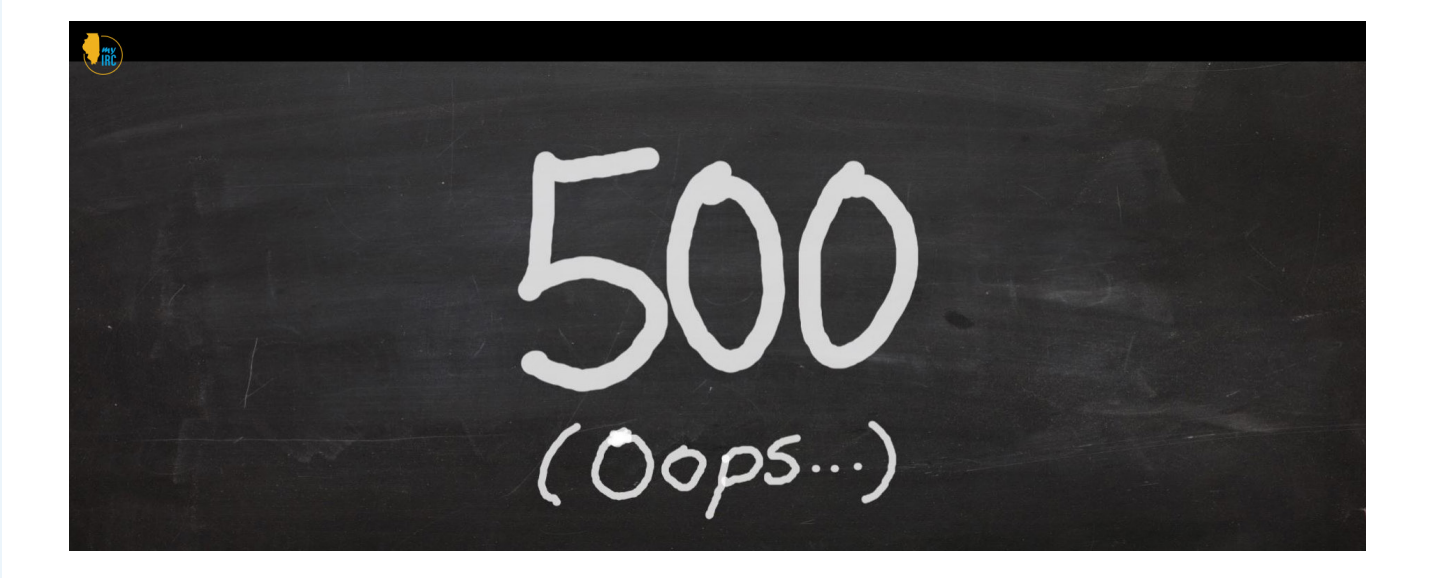